# Ladakh Skill Development Mission

**User Manual for Training Centre Module**

mswordcoverpages.com

1

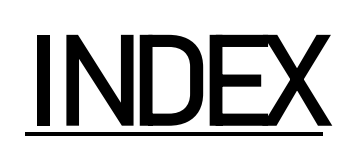

- 1) Introduction
- 2) Training Centre Portal
	- a) Register Process
	- b) Login Process
	- c) Forgot Password
- 3) Training Centre after login
	- a) Training Centre Dashboard
		- i) Statistics on batches
		- ii) Statistics on training centre/candidates.
	- b) Batch Management
	- c) Batch Enrollments
	- d) Training Material
	- e) Trainer List
	- f) Proposed Job Role/Trade
	- i) Management/Creation of Jobs
	- g) ITI Application
	- h) My Profile
	- i) Raise Grievance
		- i) Raise any query
	- j) Help
		- i) Contact Details in case of emergency
	- k) Change Password

i) Change your default password l) Logout

3

# Introduction

 Training Centre Portal allows TC of Ladakh to manage batches, create assignments and view or edit information regarding above mentioned.

# Training Centre Portal

#### a. Register Process

- Here Training Partner can create a Training Centre for Ladakh Skill Development Mission.
- Some Mandatory Fields:
	- i. Training Centre Name
	- ii. Building Ownership
	- iii. Address: Pin code/District/Block
	- iv. Owner/Point of Contact general information
	- v. Some Documents to be uploaded:
		- 1. Fire Safety Certificate
		- 2. Project Proposal
- After creating, your initial password would be mailed to your email address.

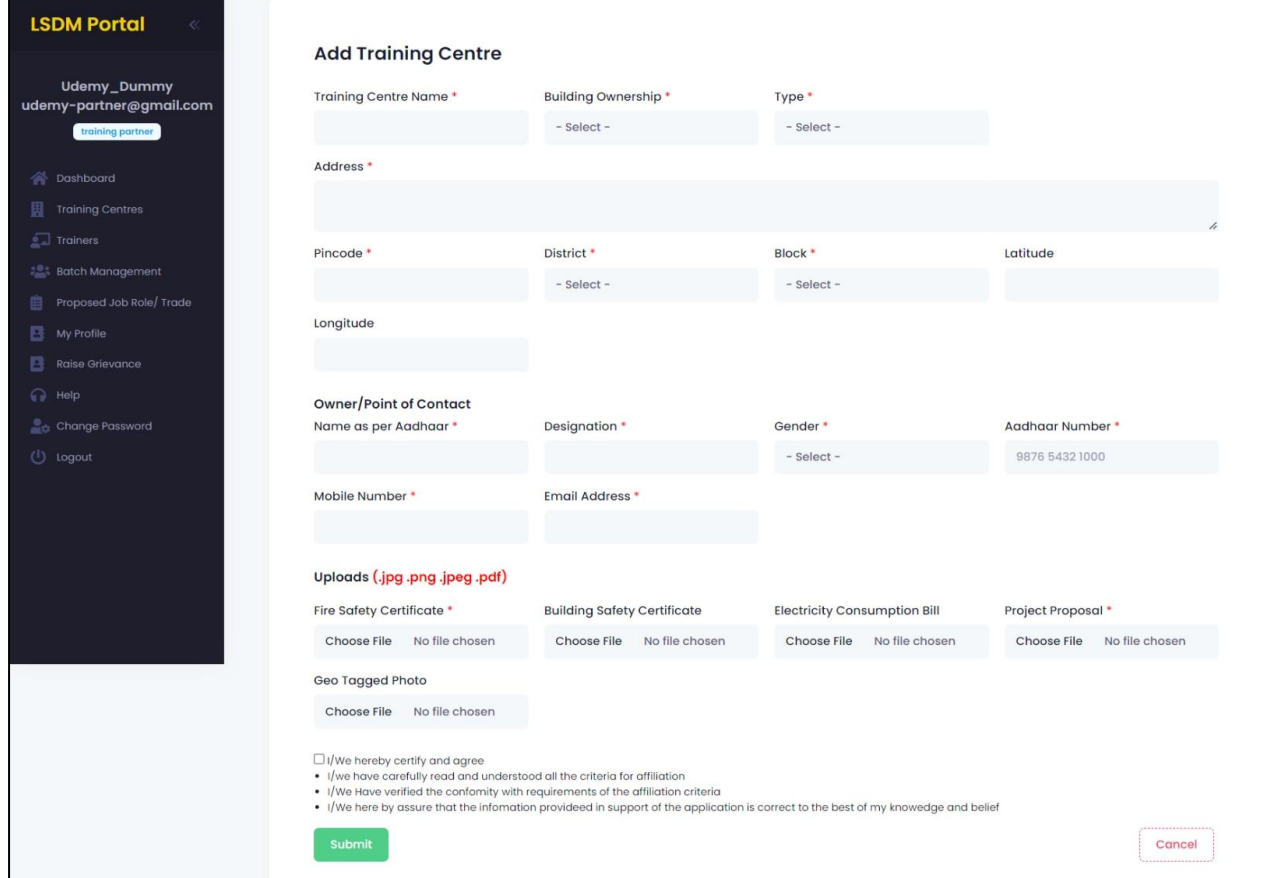

#### b. Login Process

- Once registered, use the password mailed to registered email address to login.
- Select training centre from "Select User Type"
- You are also required to fill the captcha.

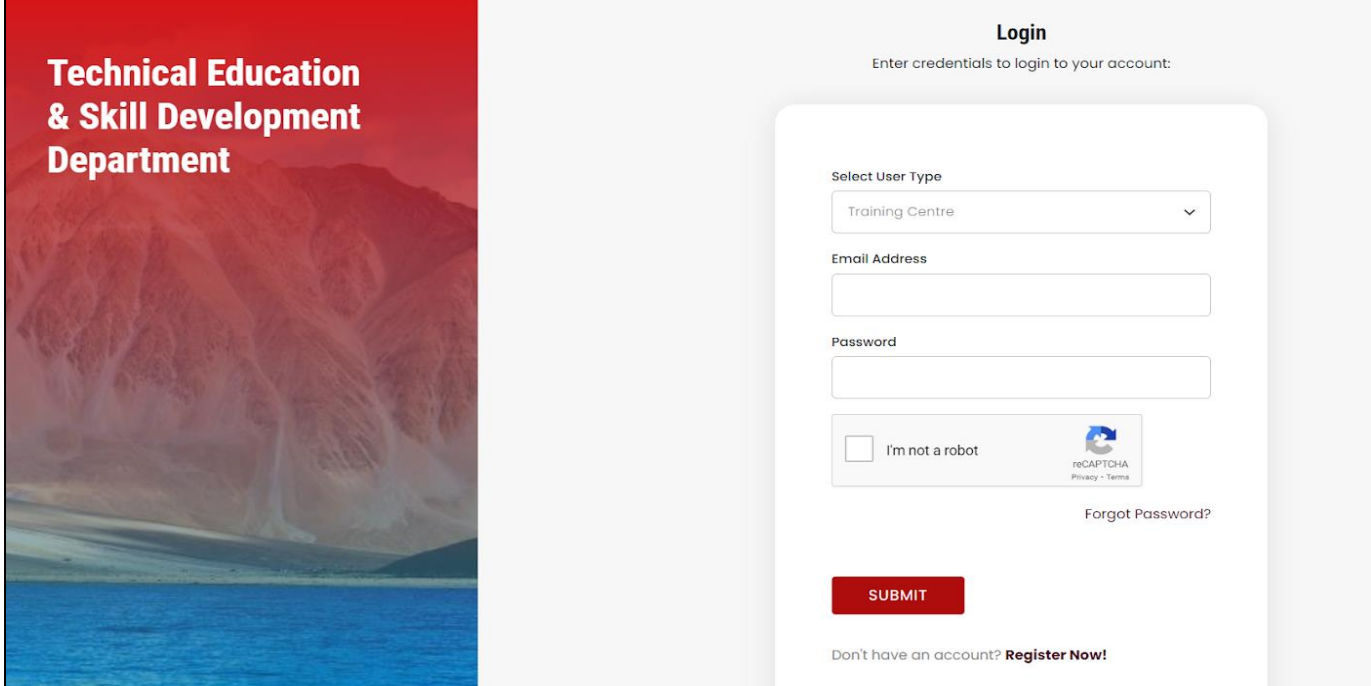

- c. Forgot Password
- You can change your password in case you forgot it.
- Enter your registered email address. A link would be mailed to you.
- Click on that link to further reset your password

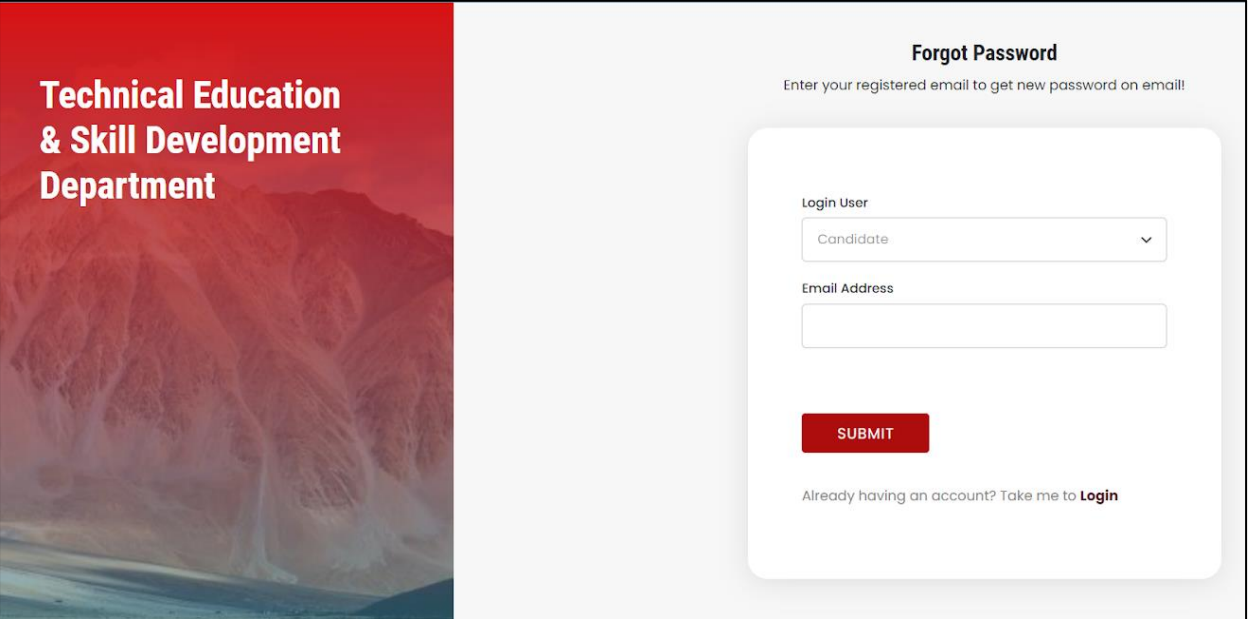

# Training Centre After Login

- a. Training Centre Dashboard
- After login, you will be redirected to your dashboard.
- Here you can view the following details:
	- i. Navigation Bar: For deep diving into the platform
	- ii. Batches: Statistics on Batches with graphical representation
	- iii. Candidates: Statistics on Candidates with graphical representation

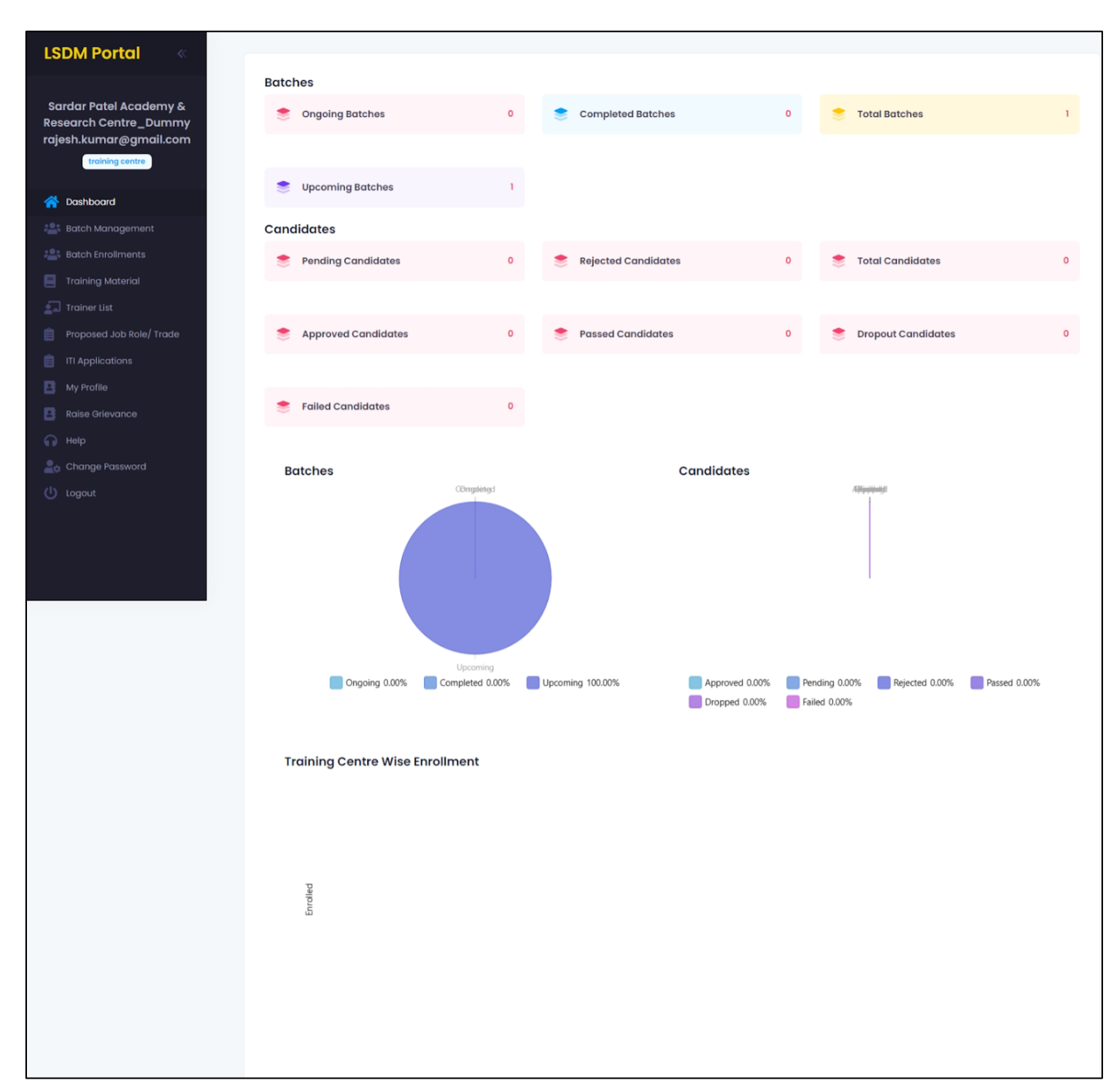

#### b. Batch Management

- You would be able to view ongoing batches made by Training Partner.
- We have also provided you with the flexibility to edit the batch information if needed.
- There is also an "Export Records" button to export the data into a much more readable format like excel document.

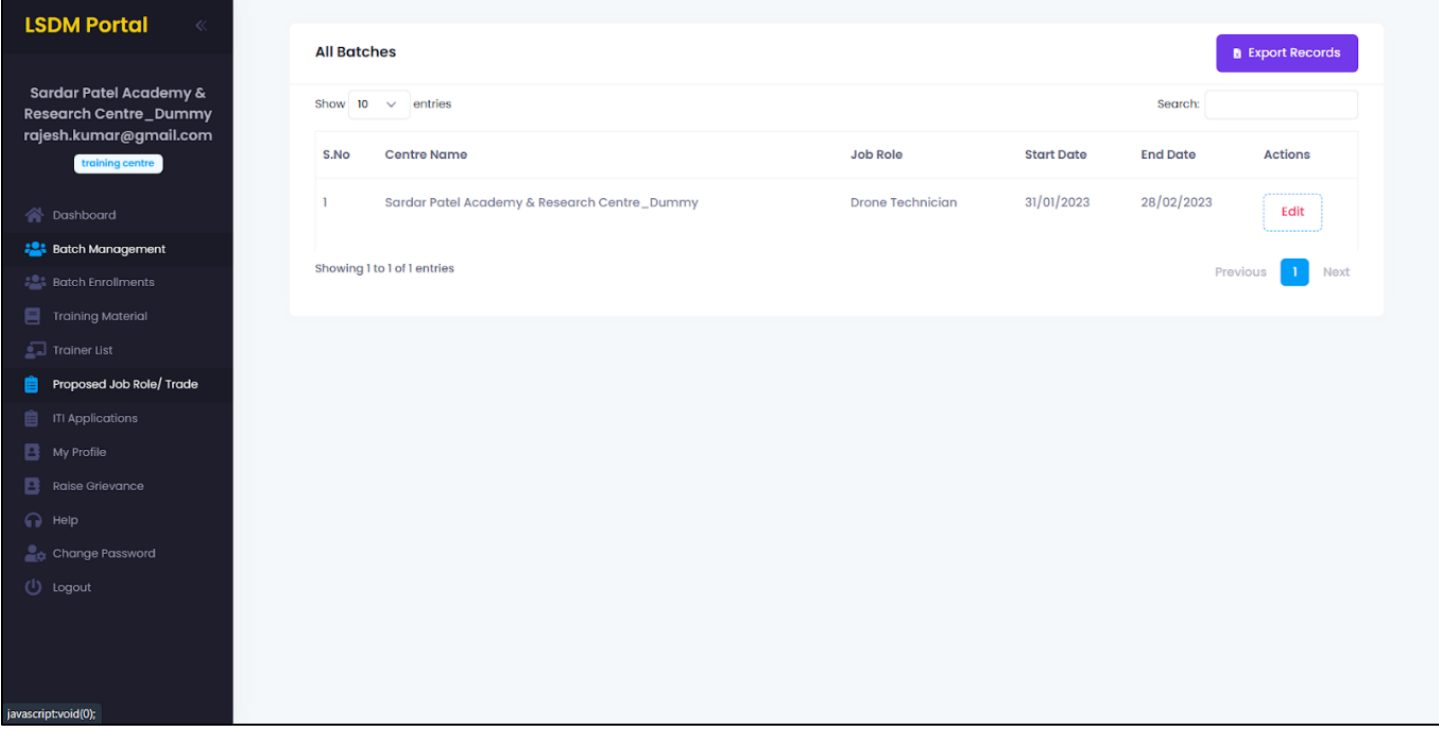

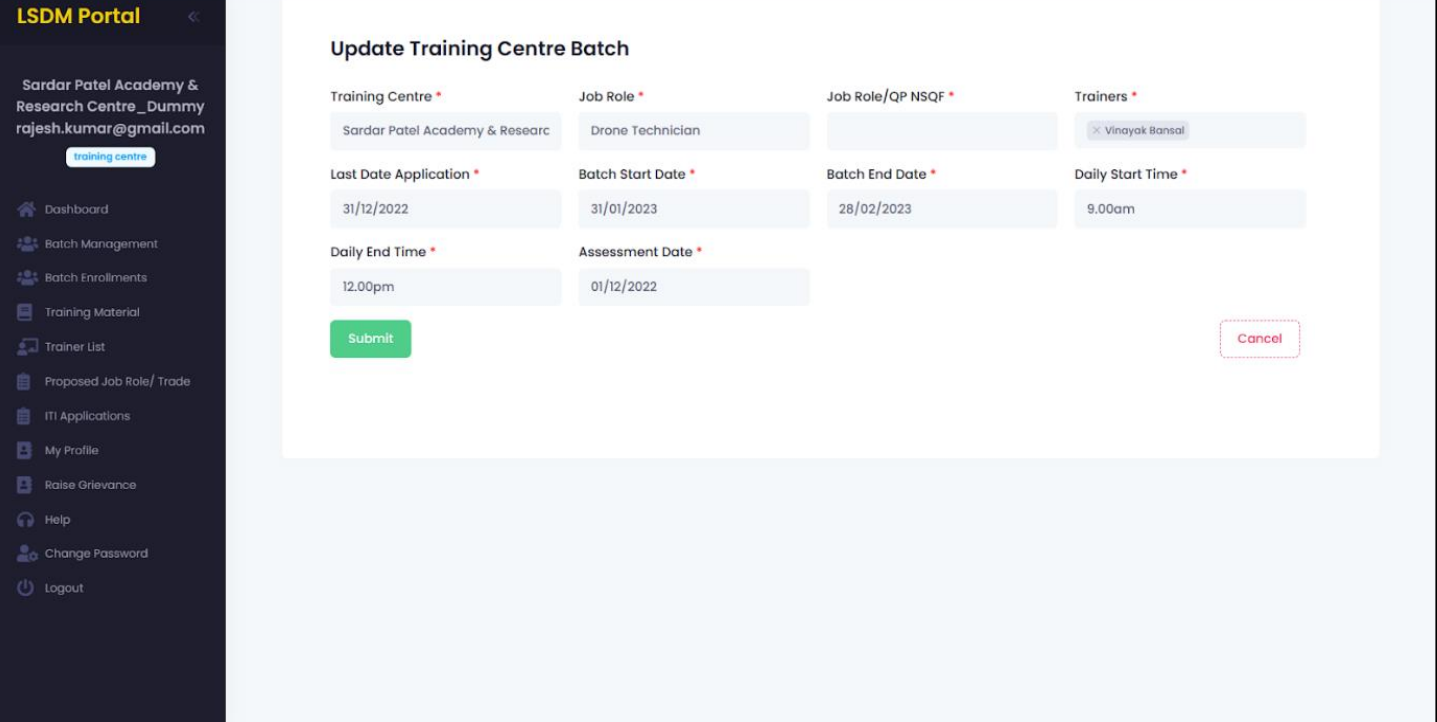

#### c. Batch Enrollments

- You would be able to view candidates' information who have applied in the respective batches.
- We have also provided you with the flexibility to edit the candidate information if needed.
- There is also an "Export Records" button to export the data into a much more readable format like excel document.

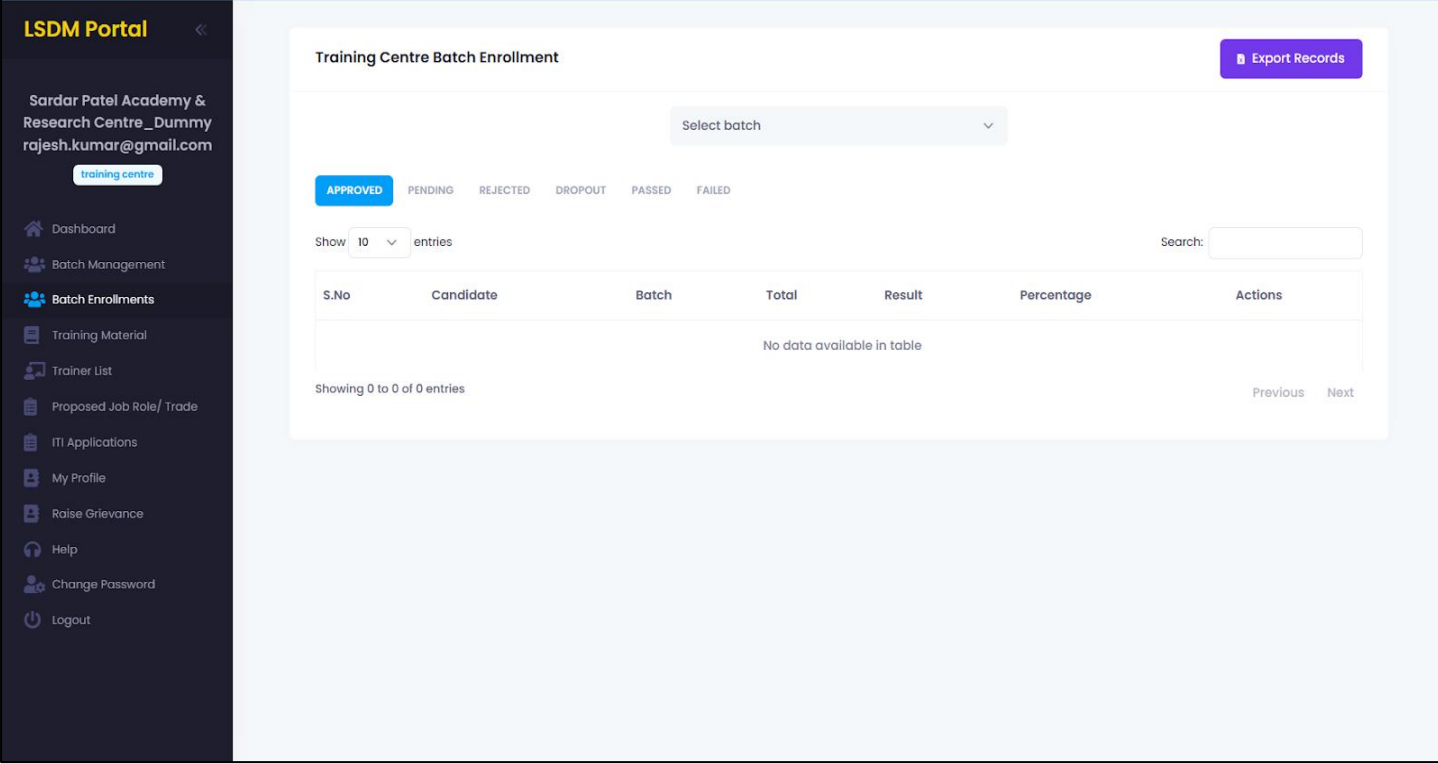

#### d. Training Material

- i. Management of Material
	- You would be able to create and update some Training Centre material for the batches.
	- We have also provided you with the flexibility to edit the assignment or material if needed.
	- There is also an "Export Records" button to export the data into a much more readable format like excel document.

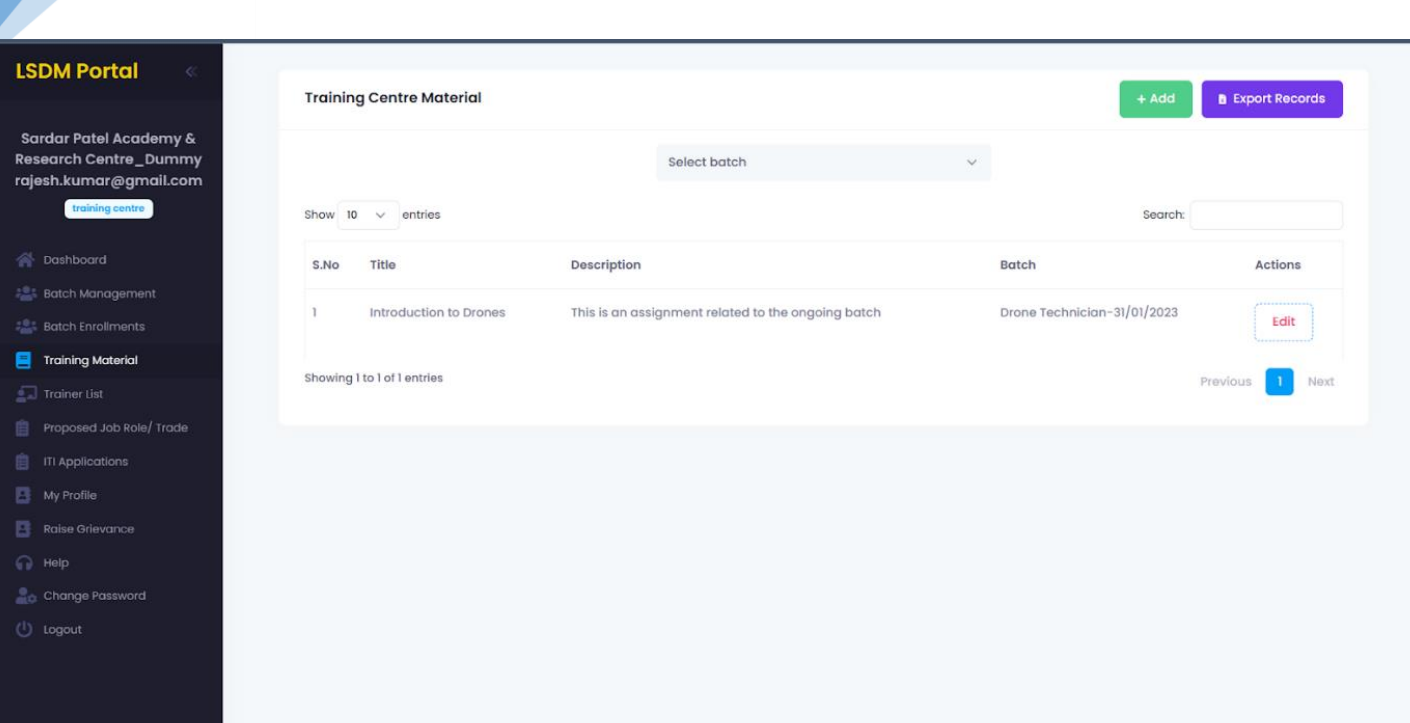

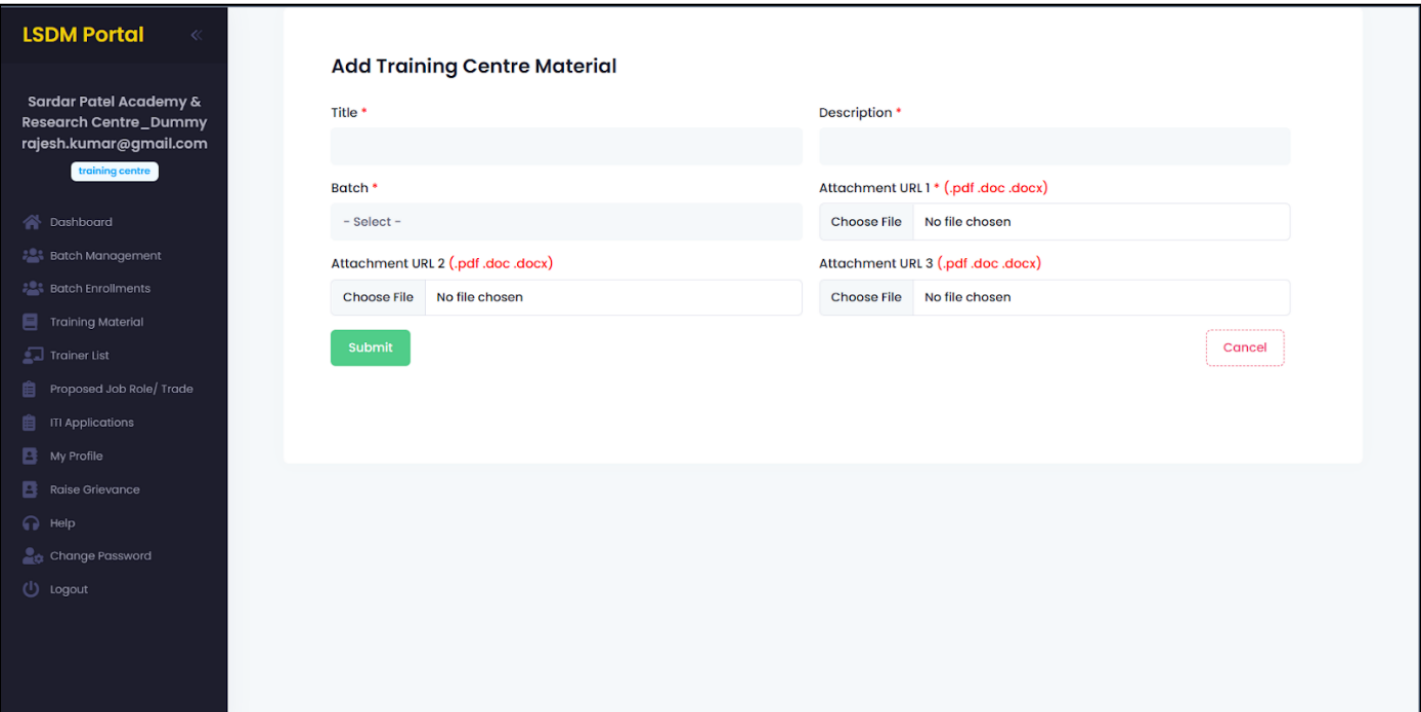

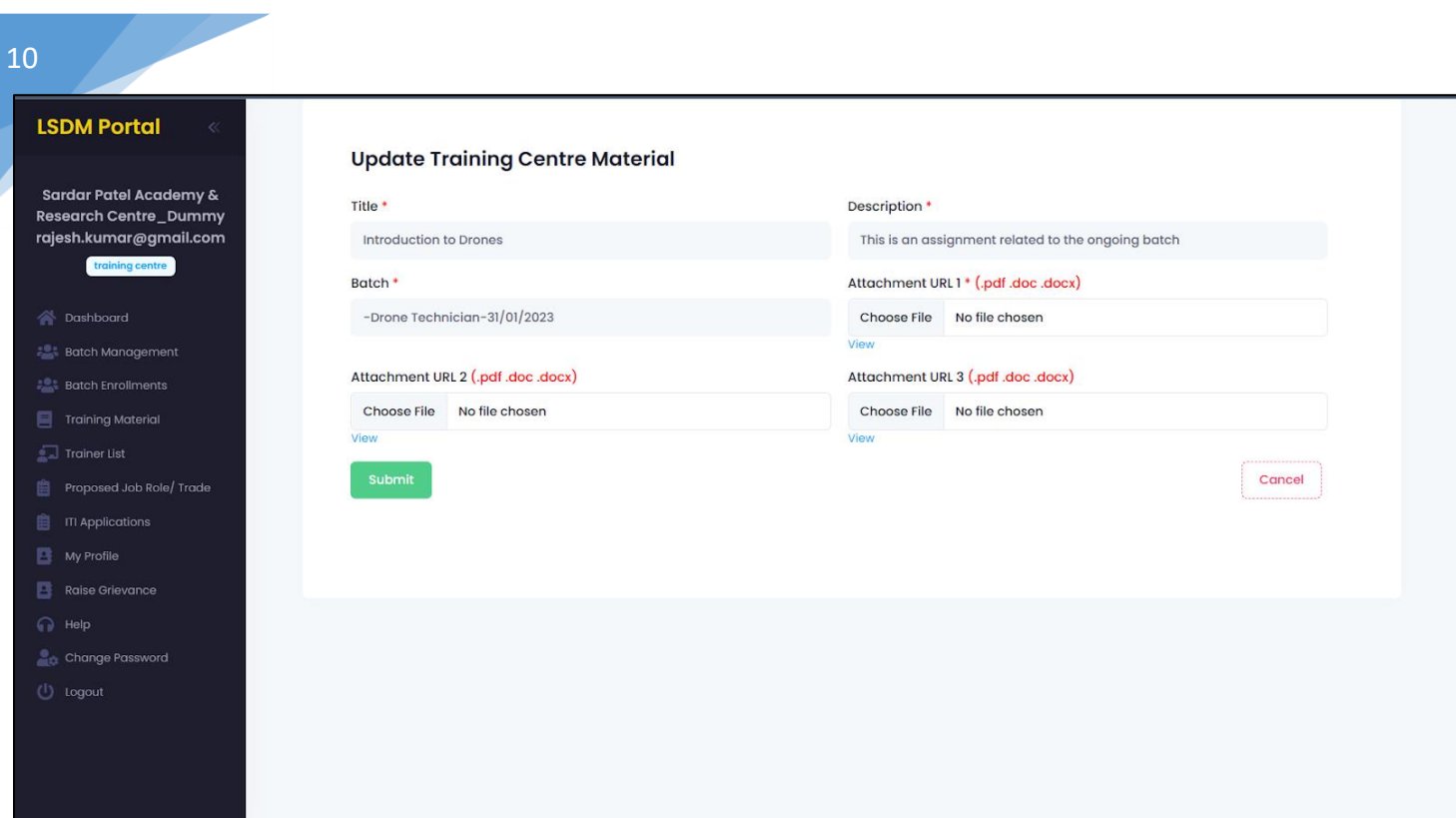

#### e. Trainer List

- You would be able to view Trainer List made and approved by Training Partner.
- There is also an "Export Records" button to export the data into a much more readable format like excel document.

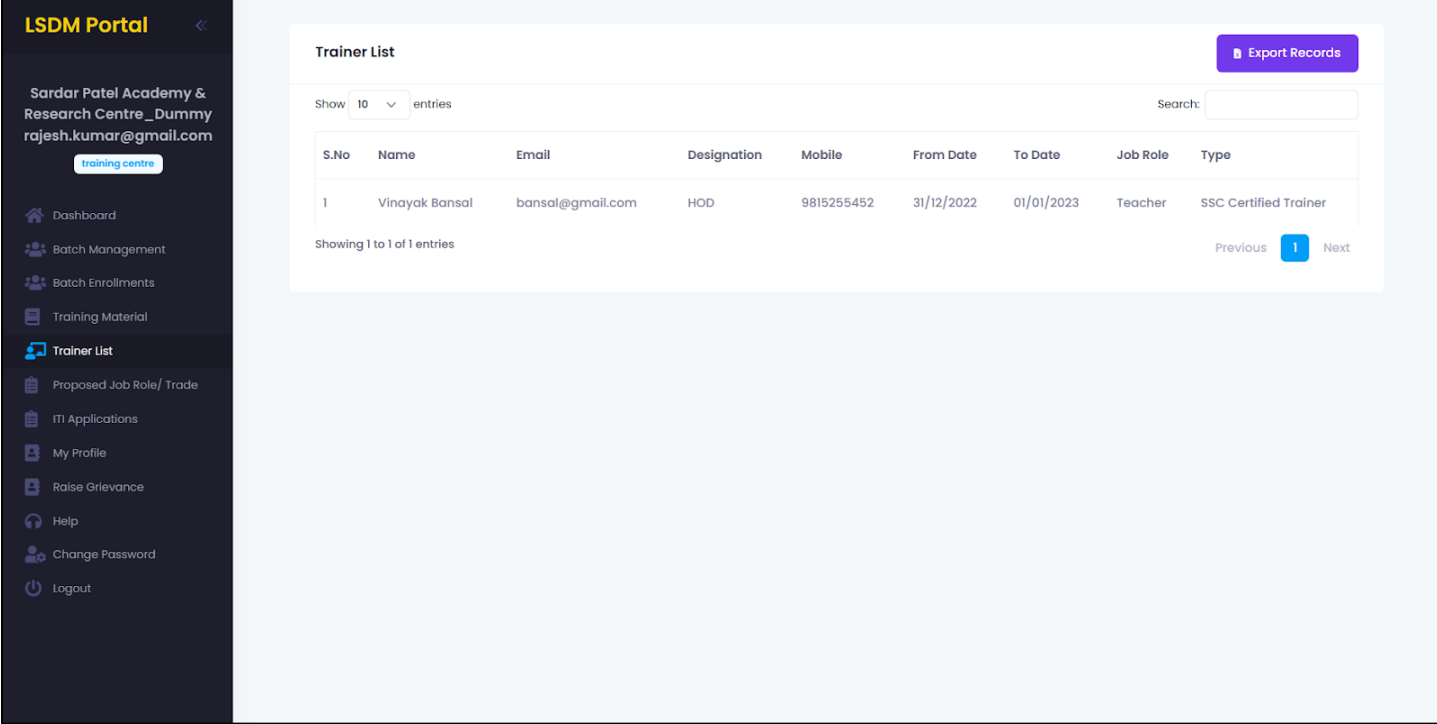

#### f. Proposed Job Role/Trade

- You would be able to view proposed job role made by Training Partner.
- There is also an "Export Records" button to export the data into a much more readable format like excel document.

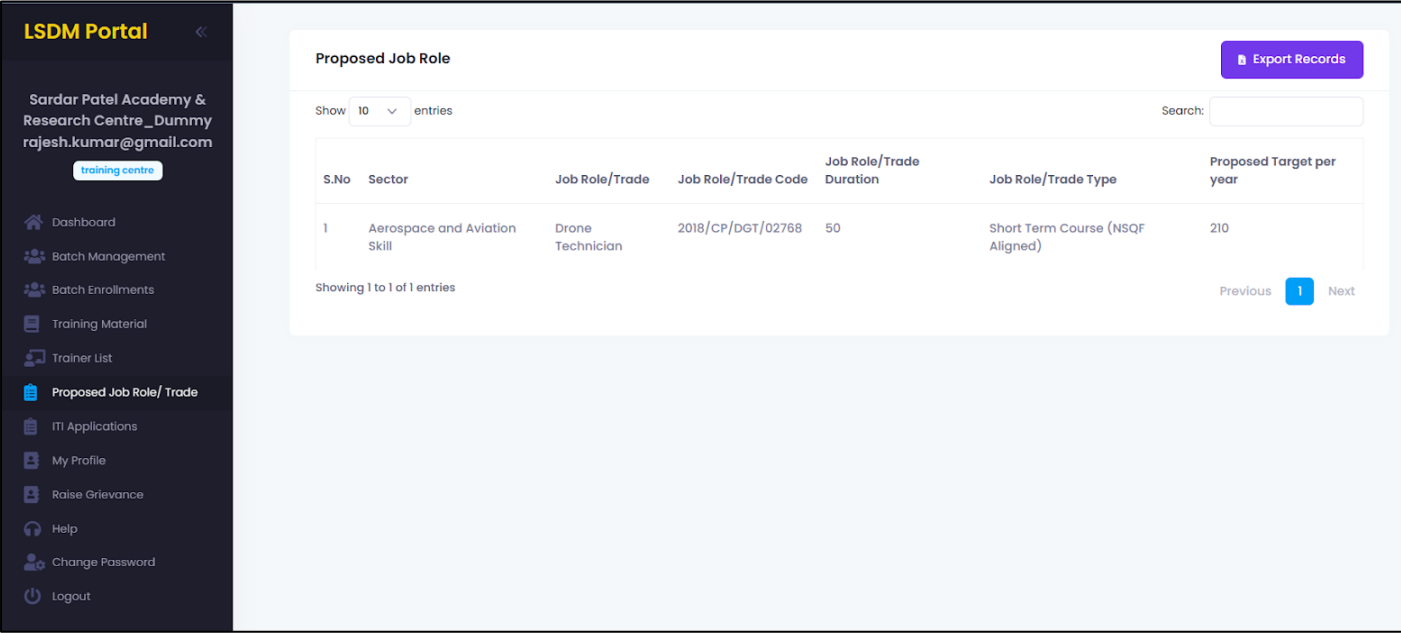

#### g. ITI Application

- You would be able to view and take action on which candidate is to be approved or rejected for the batches or job/role.
- There is also an "Export Records" button to export the data into a much more readable format like excel document.

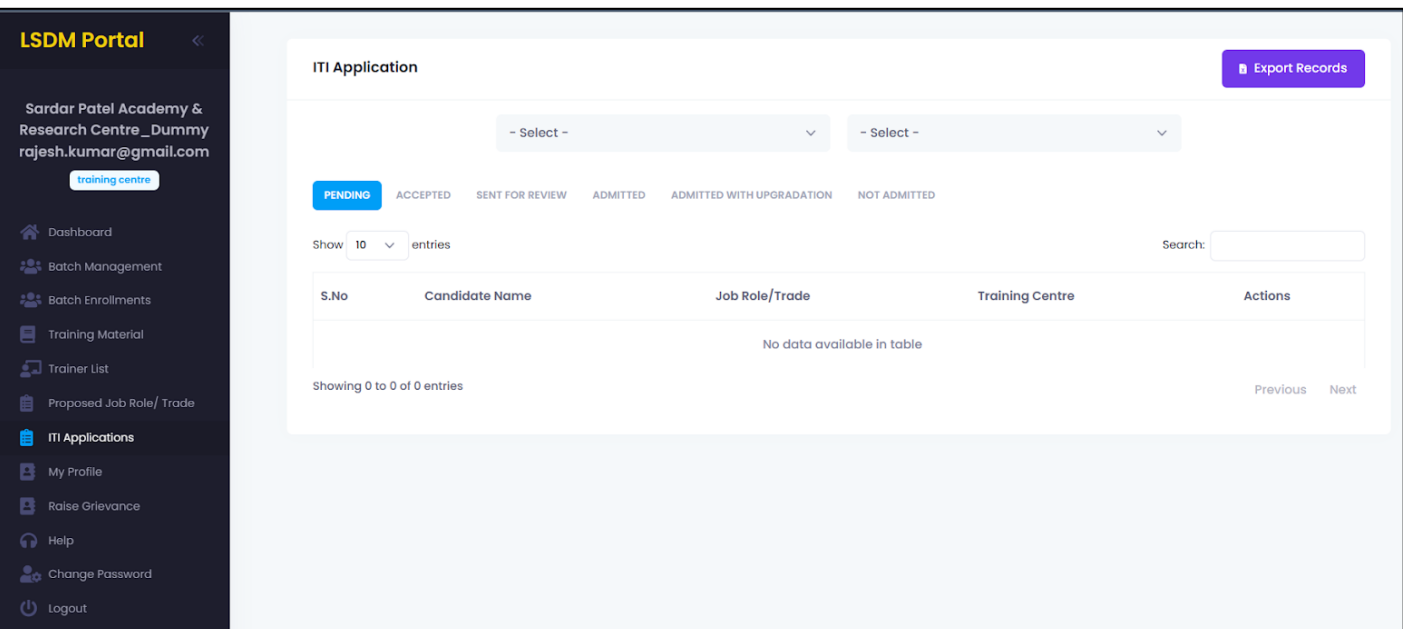

## h. My Profile

Here you can view your personal details.

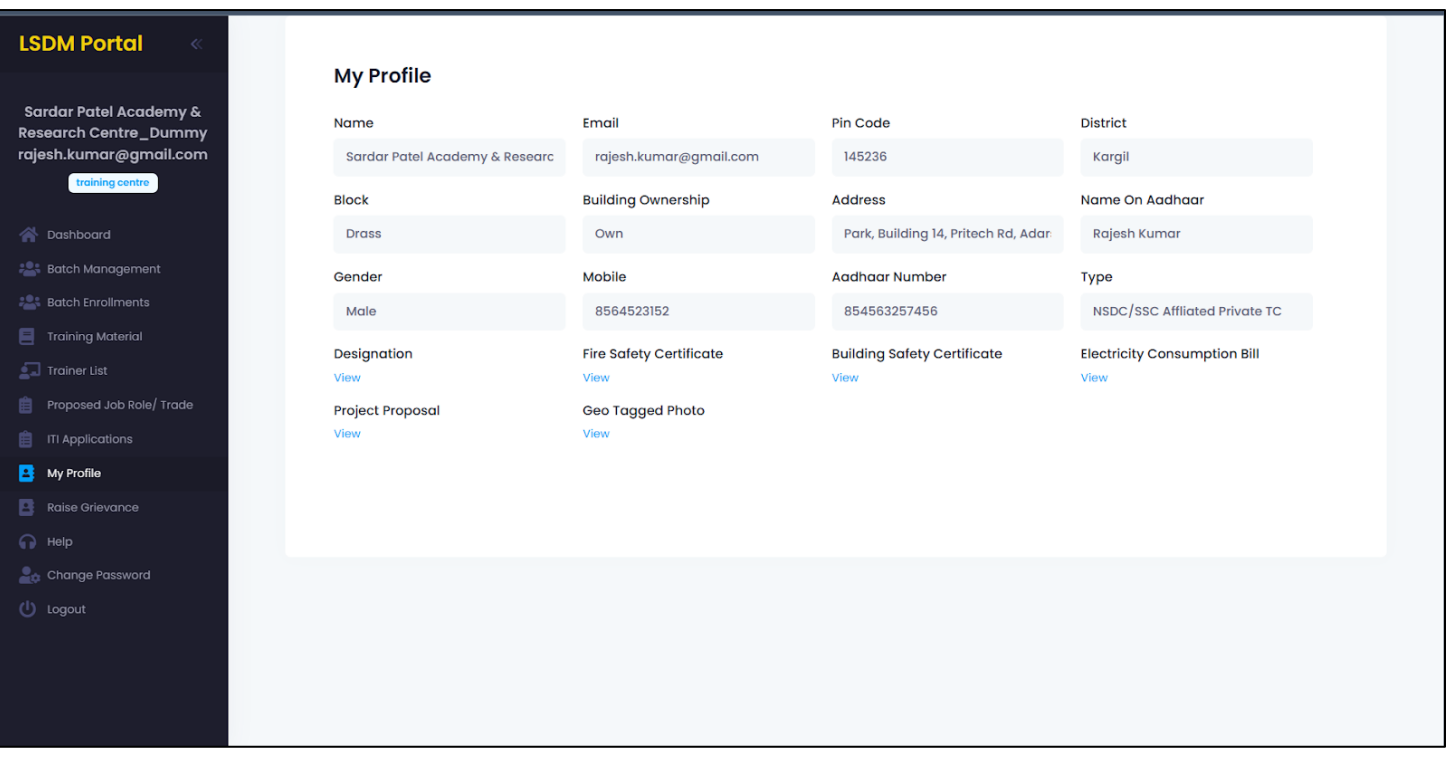

#### i. Raise Grievances

- i. Raise any Query
	- Any query related to the portal, or if there's any issue regarding application or dead functionality; would be cleared here.
	- You can raise any query and also check the status of response from here.
	- This tab is specially designed to make the platform more independent and easier to use.

13

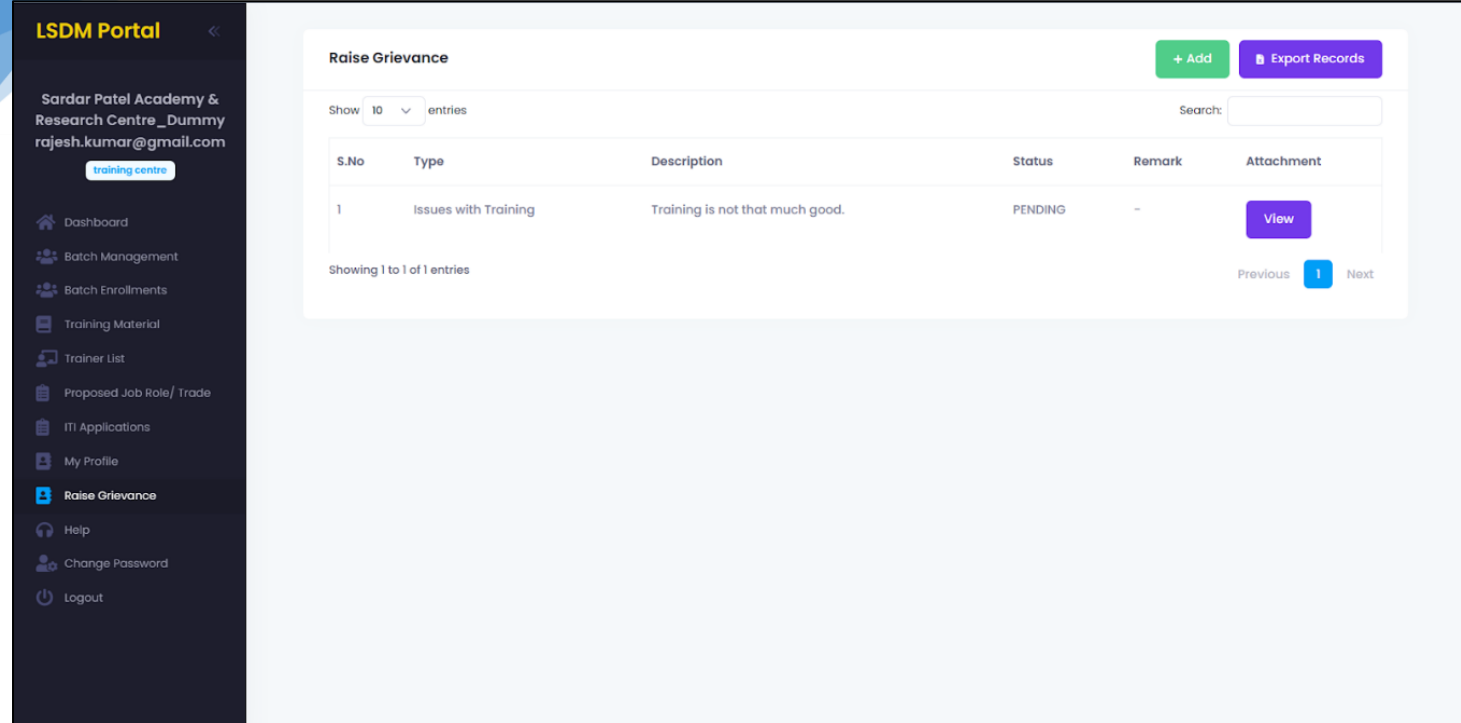

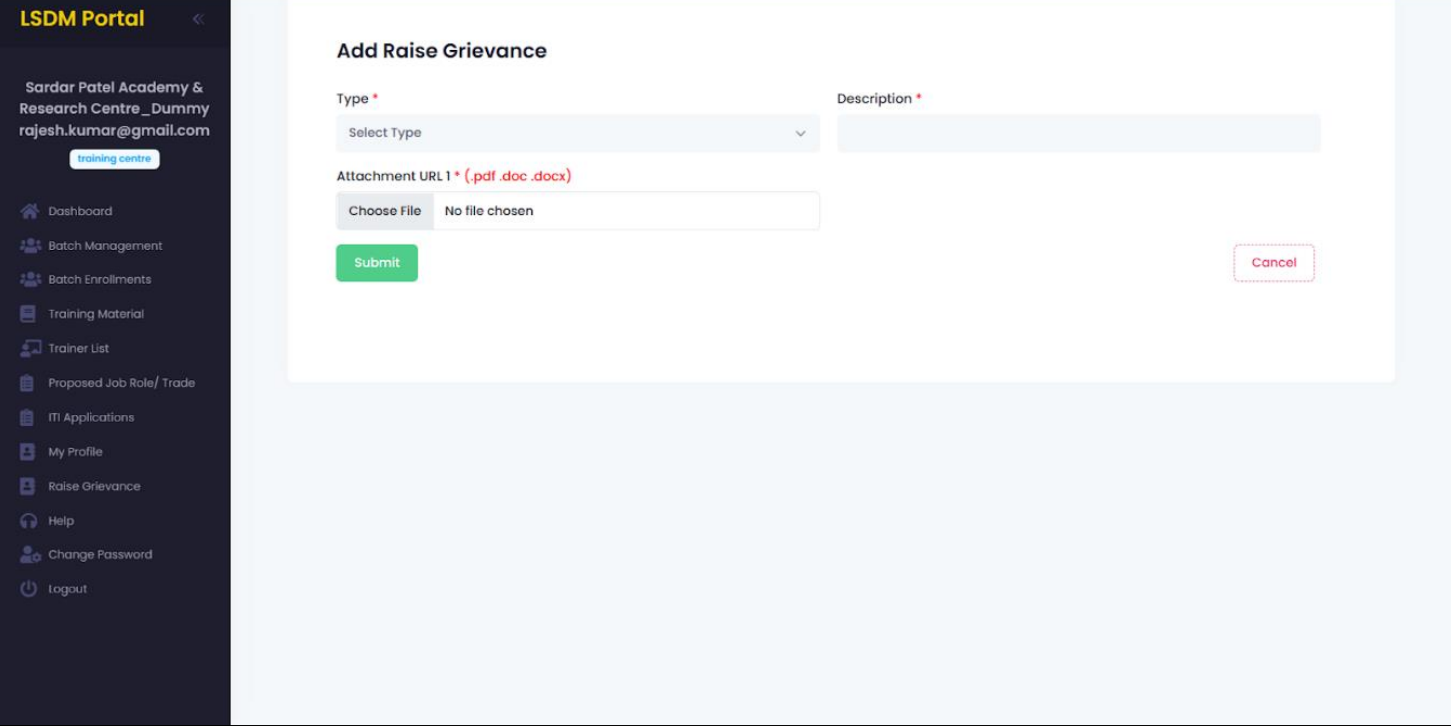

## j. Help

- i. Contact details in case of emergency
	- If there is any problem related to the platform. You can contact the respected team from Ladakh Skill Development Mission to help solve your issue at earliest.
	- Contact details of the people from the organisation is provided.

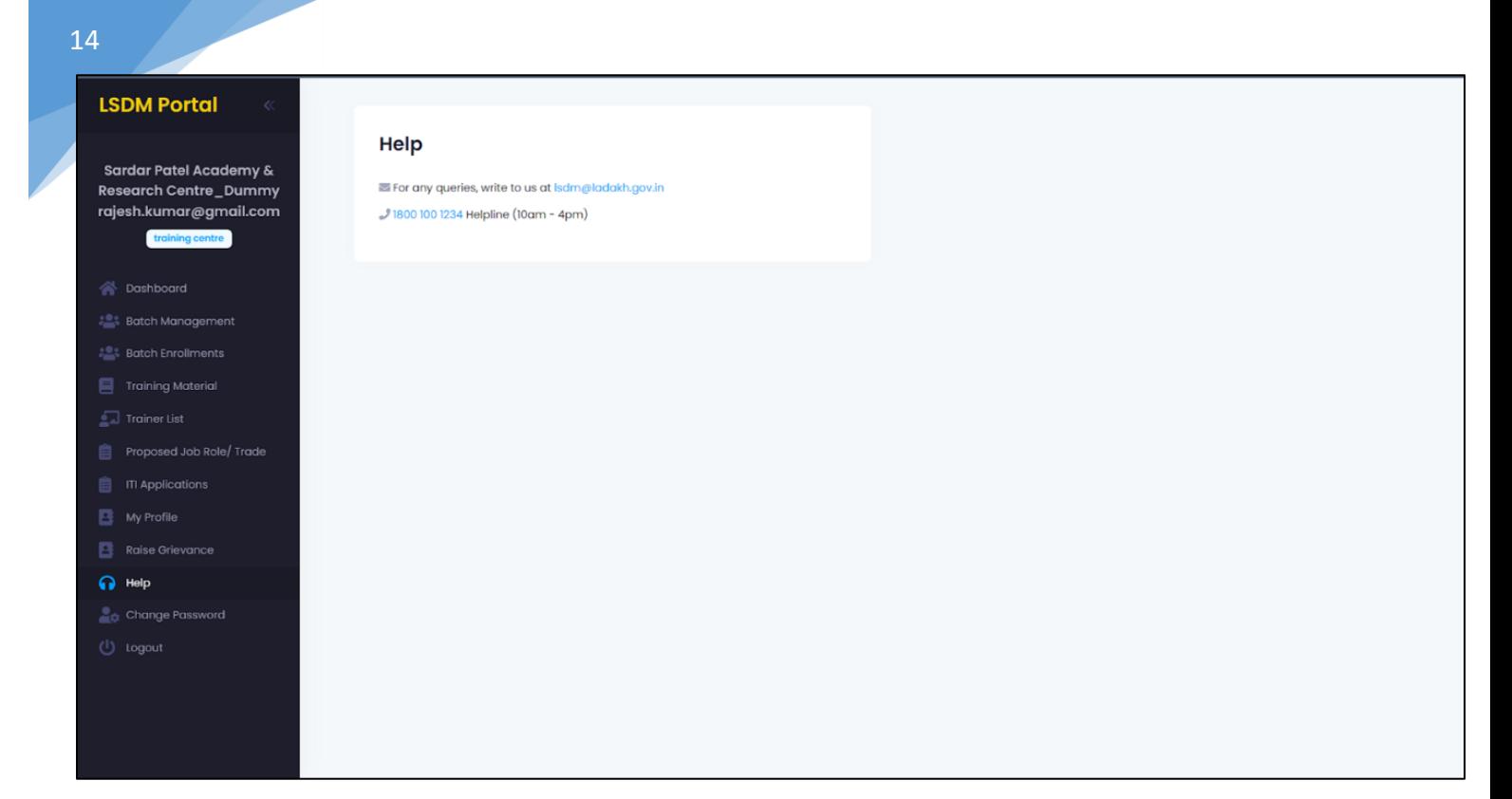

## k. Change Password

#### i. Change your default password

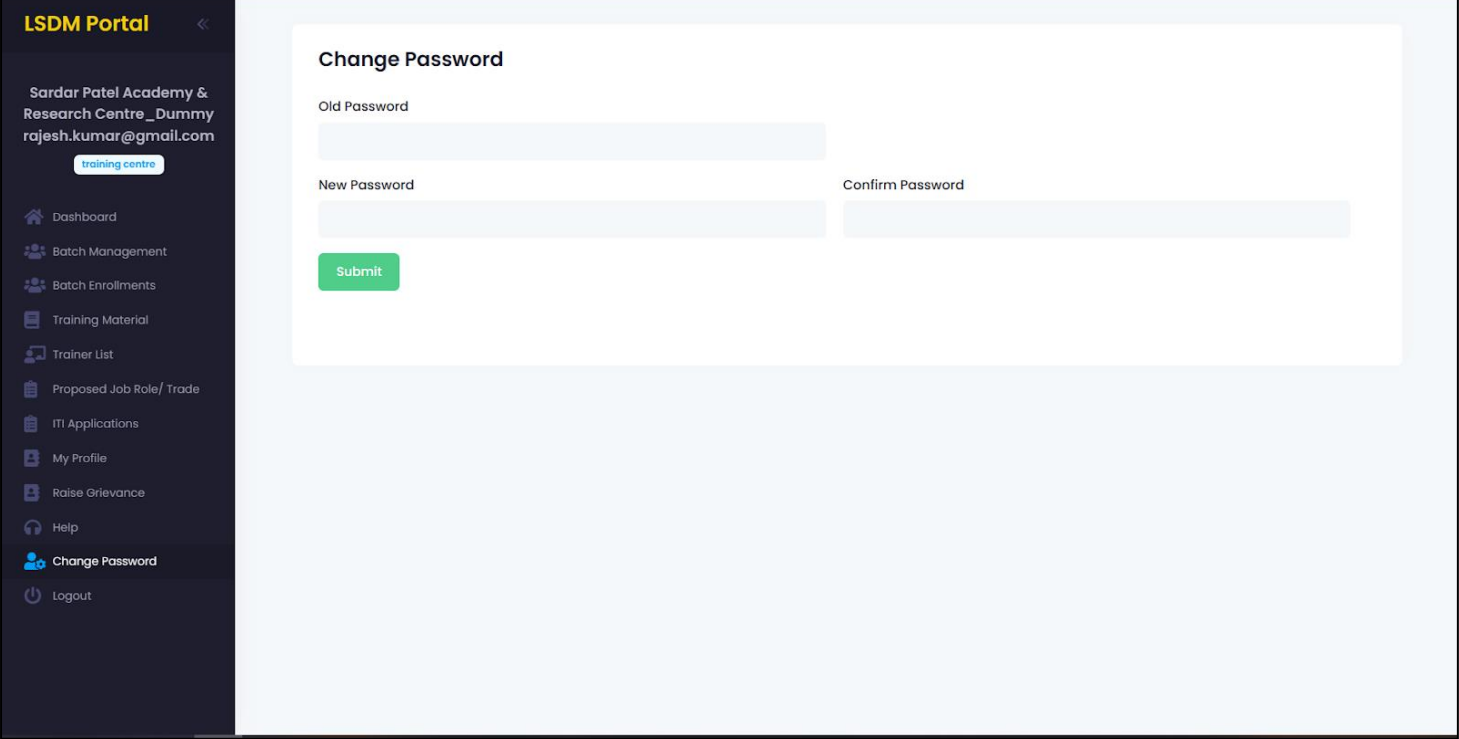

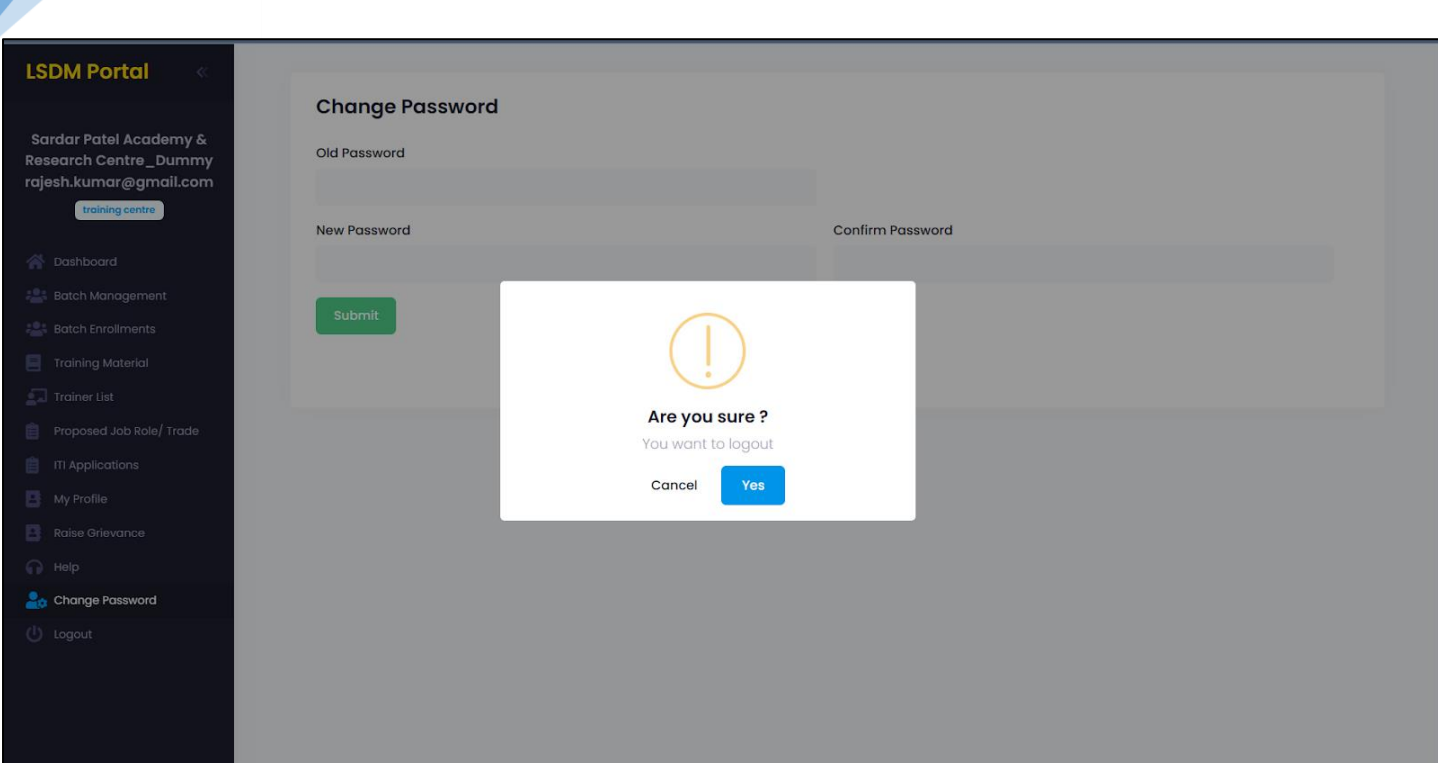

l. Logout